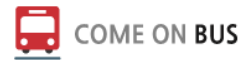

# **설치 및 로그인**

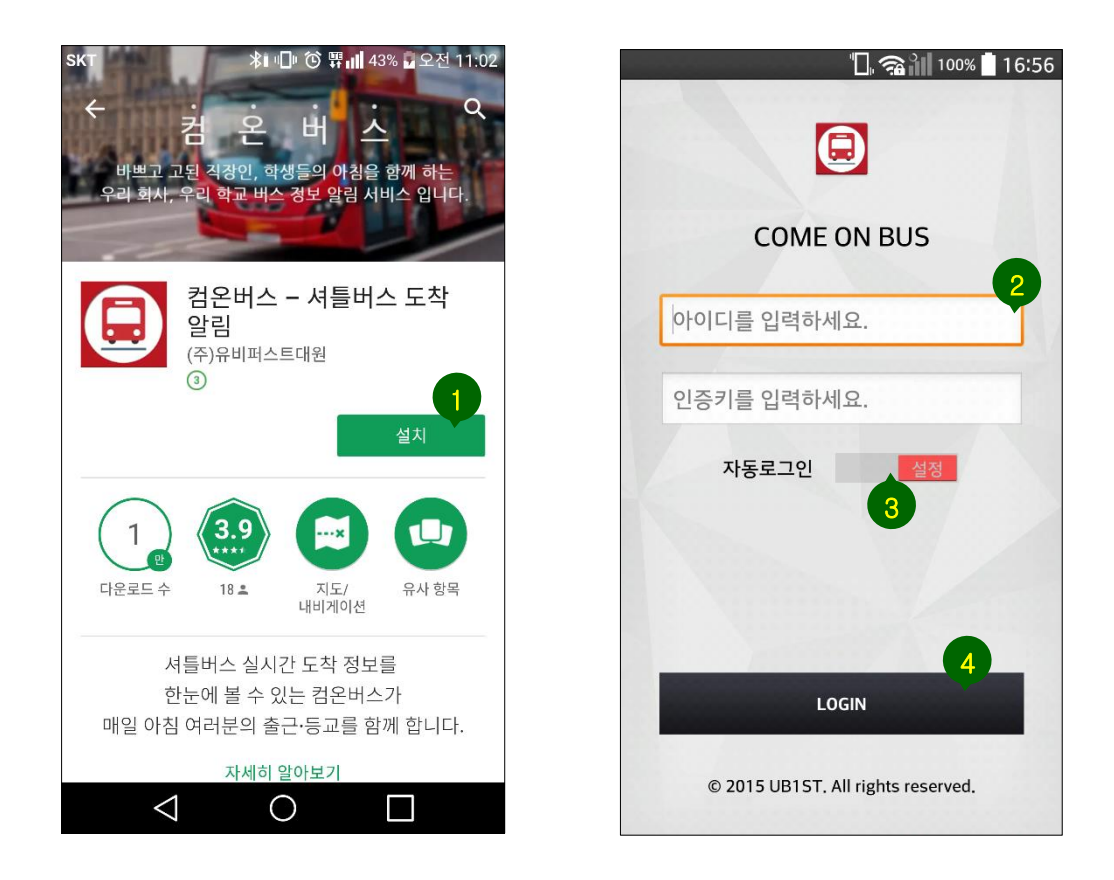

- 안드로이드 스마트폰에서 구글 플레이(iOS 는 앱스토어)를 실행한 후, '컴온버스'를 검색합니다. 앱 정보를 확인한 후 '설치' 버튼을 눌러 앱 다운로드를 시작합니다.
- 다운로드 완료된 앱을 실행한 다음, **셔틀버스 운영 관리자로부터 전달받은 아이디와 고유 인증코드 6 자리(영문 조합)를 입력**합니다.
- 자동 로그인 스위치를 ON 으로 설정하면, 인증번호가 저장되므로 다음 앱 실행부터 곧바로 로그인할 수 있습니다.
- 로그인을 실행합니다.

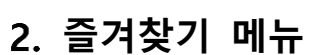

### **가. 초기 화면**

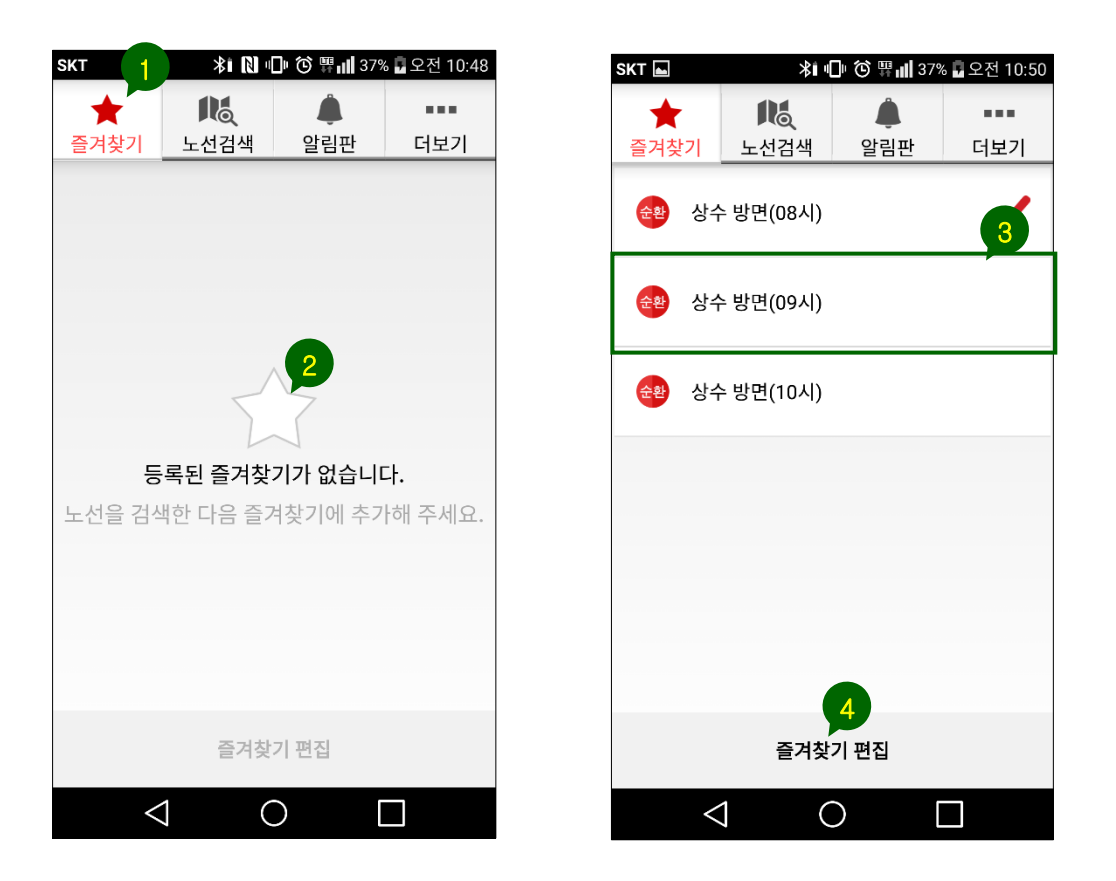

COME ON BUS

- ① 로그인 실행 후 초기 화면으로 '즐겨찾기' 메뉴가 기본 선택됩니다.
- **② 최초에는 즐겨찾기에 추가된 노선이 없으므로 화면과 같은 메시지가 보여집니다. '노선 검색' 메뉴로 이동해 찾고자 하는 노선을 검색한 후 즐겨찾기에 추가하면 오른쪽 그림과 같이 즐겨찾기에 추가된 노선 리스트가 보여집니다.**
- ③ 즐겨찾기에 추가된 노선을 눌러 선택하면 해당 노선의 상세보기 화면으로 이동합니다.
- ④ 버튼을 터치하면 즐겨찾기에 추가된 노선의 순서를 변경하거나 삭제할 수 있습니다.

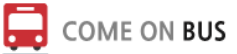

### **나. 즐겨찾기 편집하기**

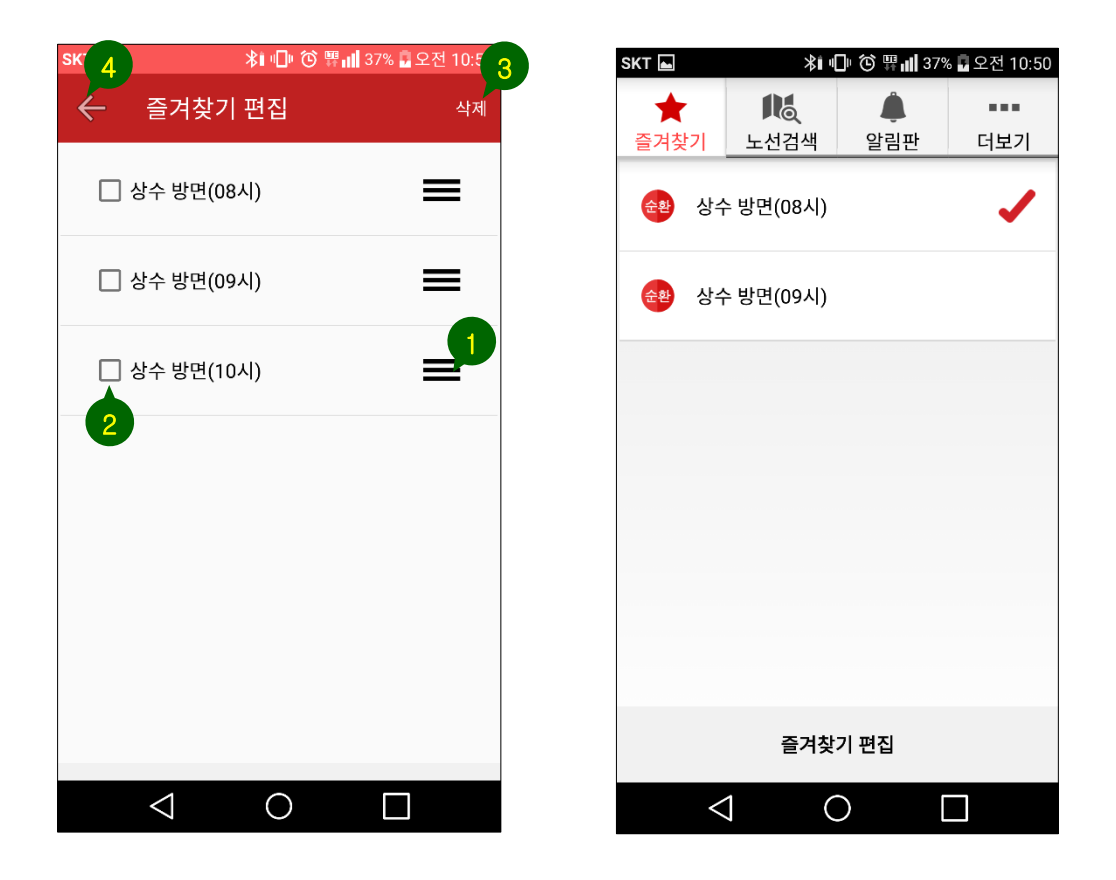

- '노선 이름' 오른쪽의 햄버거 버튼을 누른 상태에서 끌어놓기(드래그 & 드롭)하면 즐겨찾기 순서를 변경할 수 있습니다.
- 노선 이름 왼쪽의 체크박스를 선택하면 해당 노선을 즐겨찾기 리스트에서 삭제할 수 있습니다.
- 체크박스 선택된 노선을 즐겨찾기에서 삭제 처리합니다.
- '뒤로 가기' 버튼을 터치하면 즐겨찾기 편집을 중단하고 오른쪽 그림과 같이 즐겨찾기 메뉴의 초기 화면으로 돌아갑니다.

**가. 노선 검색하기 / 노선 상세보기**

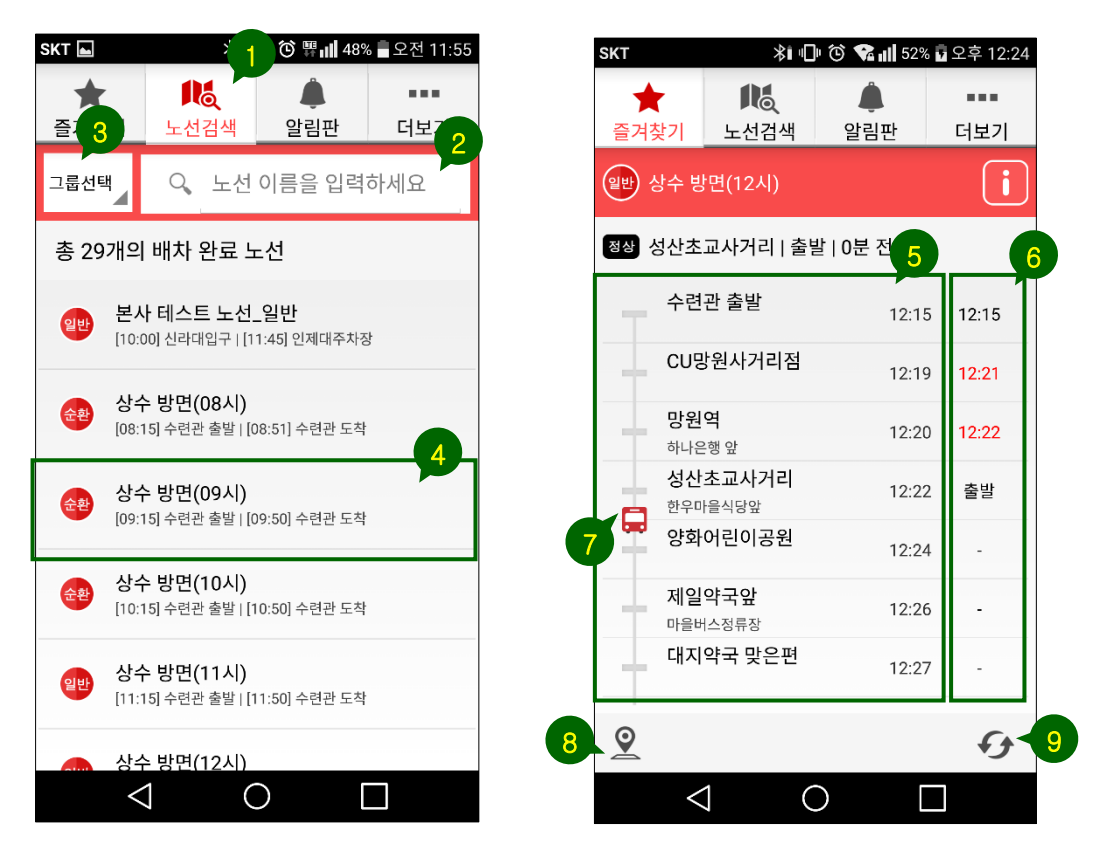

COME ON BUS

- 상단 메뉴를 터치하면 '노선 검색' 메뉴로 이동합니다.
- 검색창을 터치하면 키워드를 입력할 수 있도록 터치 키보드가 활성화됩니다.
- 사전에 지정된 그룹 정보에 따라 노선을 분류해서 볼 수 있습니다.
- 원하는 노선을 터치하면 오른쪽 그림과 같이 노선 상세보기 화면으로 이동합니다.
- 노선의 정류장 정보 및 사전에 정해진 운행 시간표를 확인할 수 있습니다.
- **버스가 실제로 정류장을 출발한 시각, 즉 실시간 운행 정보가 보여지는 영역입니다. 시간표로부터 2 분을 초과해서 지연 출발했을 경우에는 빨간색으로 시각이 표기됩니다.**
- 버스 아이콘을 통해 버스의 실시간 위치를 확인할 수 있습니다.
- 선택된 노선의 노선도를 지도 화면을 통해 확인할 수 있습니다.
- 새로고침 버튼을 터치하면 운행 정보를 최신 상태로 업데이트할 수 있습니다.

**나. 노선 정보 보기 / 노선 지도 보기**

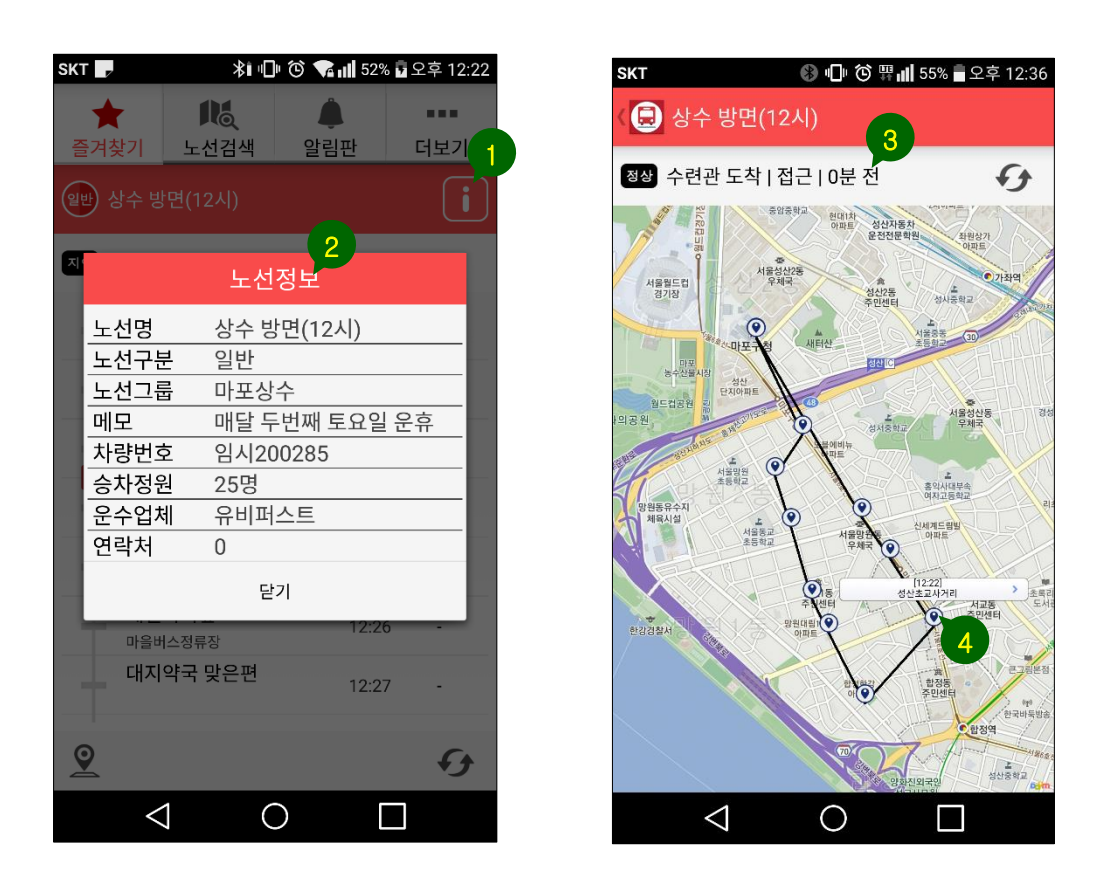

- ① 버튼을 터치하면 선택된 노선의 기초 정보를 확인할 수 있는 팝업창이 나타납니다.
- ② 팝업창을 통해 노선의 기초 정보 및 차량/운수업체 정보 등을 확인할 수 있습니다.
- ③ 노선 상세보기 화면에서 지도 아이콘 버튼을 터치하면 노선 지도 보기 화면으로 이동합니다. 실시간 운행 정보(최근 발생한 정류장 이벤트)가 보여집니다. 정류장을 연결한 직선은 대략적인 노선도를 나타내기 위한 것으로 실제 버스의 운행 경로와는 일치하지 않습니다.
- ④ 노선에 배치된 정류장 아이콘을 터치하면, 해당 정류장 이름과 시간표를 확인할 수 있습니다. 지도를 확대하여 주변의 건물, 지형 등을 참고하면서 정류장의 상세 위치를 파악할 수 있습니다.

### **다. 즐겨찾기 추가/삭제하기**

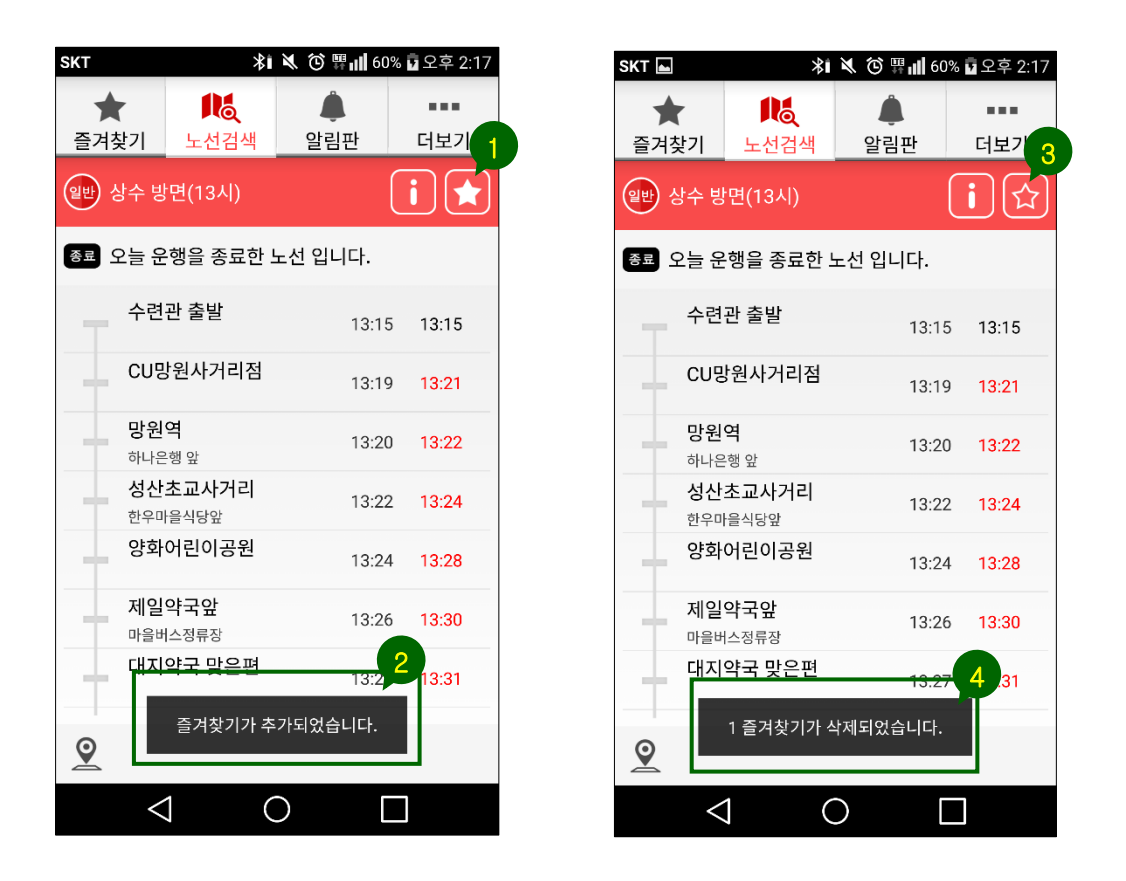

- 노선 상세보기 화면에서 즐겨찾기 버튼을 터치하면, 버튼 내부의 아이콘이 '★' 모양으로 변경되면서 해당 노선을 즐겨찾기 목록에 추가하게 됩니다.
- 토스트 메시지를 통해 즐겨찾기에 추가되었음을 확인할 수 있습니다.
- 즐겨찾기에 추가된 상태에서 버튼을 다시 한번 터치하면, 버튼 내부의 아이콘이 '☆' 모양으로 변경되면서 해당 노선을 즐겨찾기 목록에서 삭제하게 됩니다.
- 토스트 메시지를 통해 즐겨찾기에서 삭제되었음을 확인할 수 있습니다.

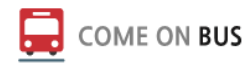

# **알림판 메뉴**

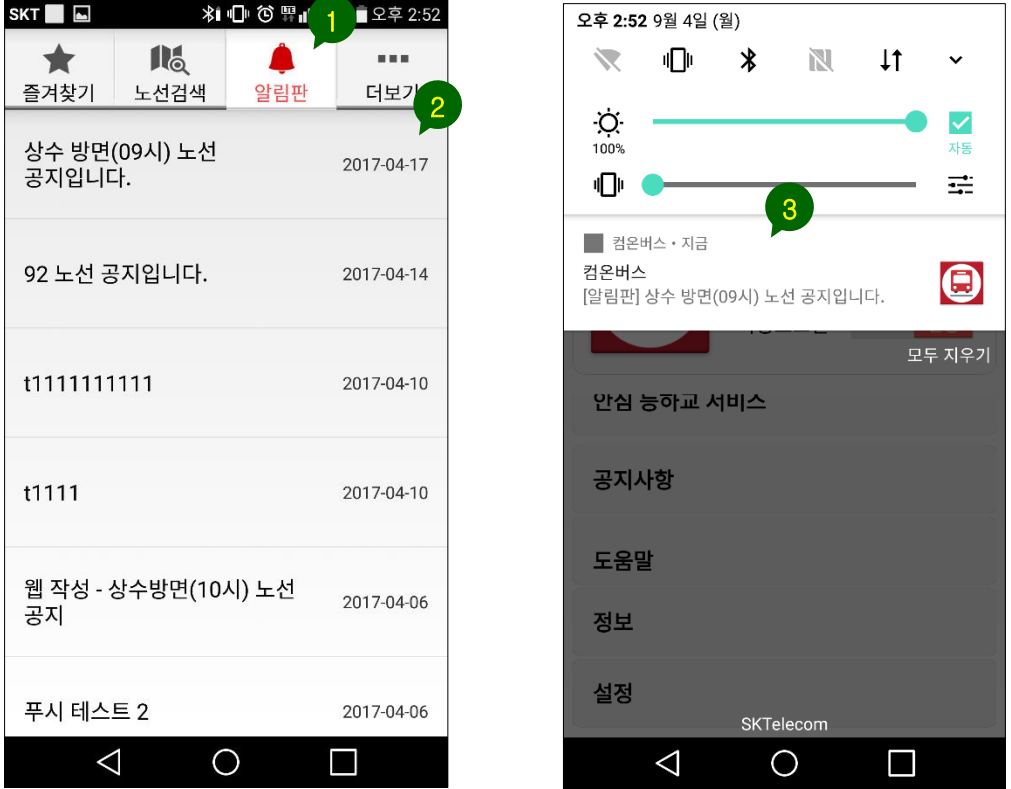

- ① 상단 메뉴를 터치하면 '알림판' 메뉴로 이동합니다. 셔틀버스 관리자가 별도로 등록한 알림글(탑승자 대상 공지사항)을 조회할 수 있습니다.
- ② 특정 알림글을 터치하면, 해당글의 상세 내용 보기 화면으로 이동합니다.
- ③ 셔틀버스 관리자가 알림글을 등록하면서 앱 사용자들에게 푸시 알람을 보내도록 설정했을 경우, 화면과 같이 앱 사용자의 스마트폰에서 푸시 알람이 발생합니다. 해당 알람을 터치하면, 컴온버스 앱을 실행하고 상세 내용 보기 화면으로 즉시 이동합니다.

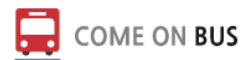

## **더보기 메뉴**

### **가. 초기 화면**

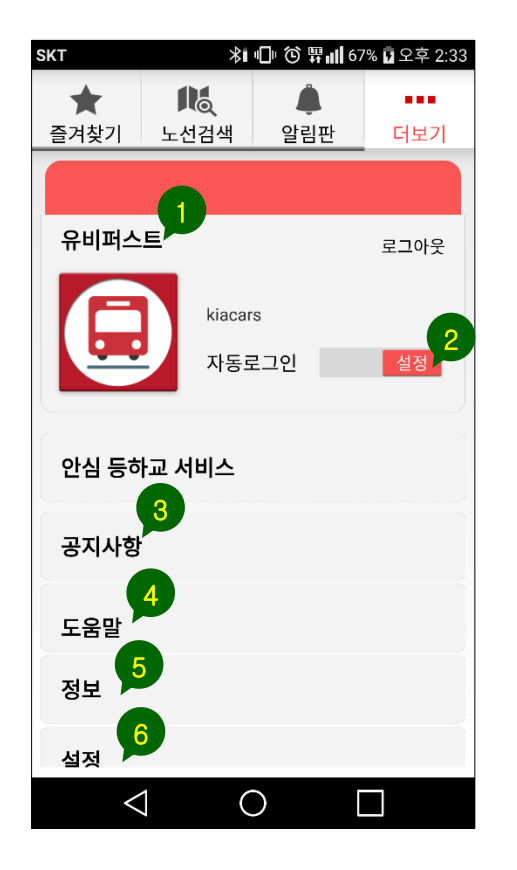

- 컴온버스에 가입된 법인 고객 이름이 표기됩니다.
- 버튼을 밀거나 당겨서 자동 로그인 실행 여부를 설정할 수 있습니다.
- 개발사에서 게시한 서비스 운영과 관련된 공지사항을 볼 수 있는 페이지로 이동합니다.
- 앱 사용 팁, 용어 설명, FAQ 등을 정리한 페이지로 이동합니다.
- 앱 버전, 개선/문의 사항 등록, 약관 및 정책을 확인할 수 있는 페이지로 이동합니다.
- 앱 설정을 확인/변경할 수 있는 페이지로 이동합니다.

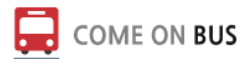

### **나. 앱 설정 관리하기**

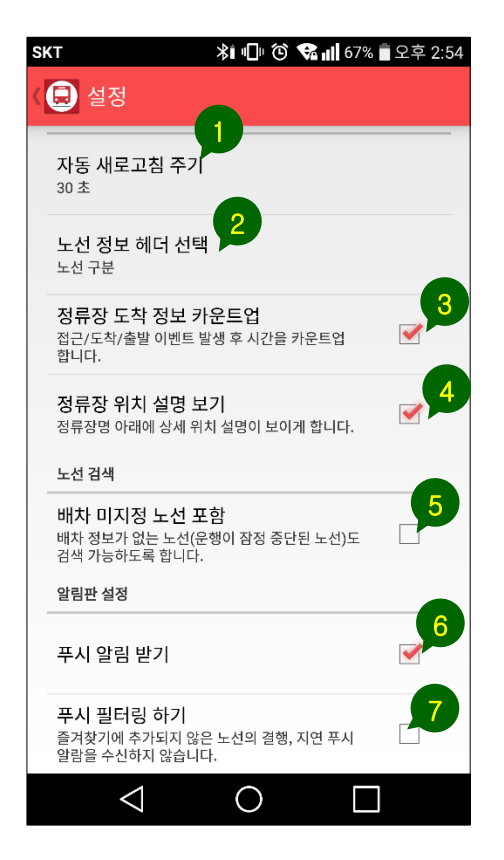

- 실시간 운행정보를 자동으로 새로고침하는 주기를 설정할 수 있습니다.
- 노선 상세 보기 화면에서, 노선 이름 옆에 '노선 구분' 정보를 표기할 것인지, '노선 그룹' 정보를 표기할 것인지 앱 사용자가 선택할 수 있습니다.
- 정류장 도착정보 카운트업 : 더 이상 지원되지 않는 기능으로 삭제될 예정입니다.
- 앱 사용자가 이미 정류장의 위치를 숙지하고 있을 경우, 노선 상세 보기 화면에서 정류장 이름 아래에 표기되는 상세 위치 설명을 보이지 않도록 설정할 수 있습니다.
- 노선 검색 메뉴에서 배차 차량이 지정되지 않은 노선도 리스트에 보여지도록 설정할 수 있습니다. (노선 검색 메뉴에는 배차가 완료된 노선만 기본적으로 표출됨)
- 셔틀버스 관리자가 운행 지연/결행 등 중요한 정보를 알림글을 통해 공지할 때, 해당 메시지를 푸시 알림으로 전달받을 것인지 여부를 선택할 수 있습니다.
- 즐겨찾기한 노선을 제외한 나머지 노선의 운행 지연/결행 푸시 알림은 수신하지 않도록 필터링 기능을 적용할 수 있습니다.

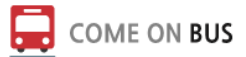

## **안심 등하교 서비스**

 **자녀의 승하차 정보를 실시간으로 받아볼 수 있는 '안심 등하교 서비스'는 해당 기능을 사용하도록 계약된 일부 학원/유치원 등의 학부모를 대상으로 제공되는 서비스입니다.**

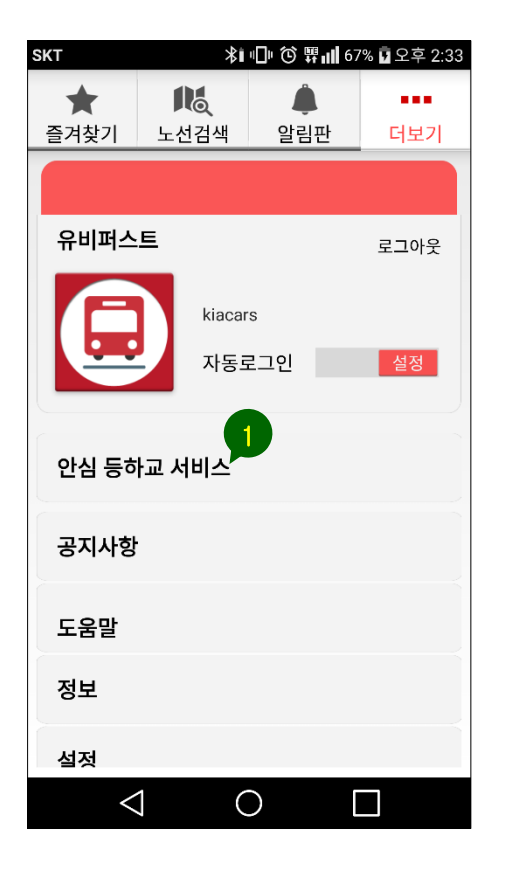

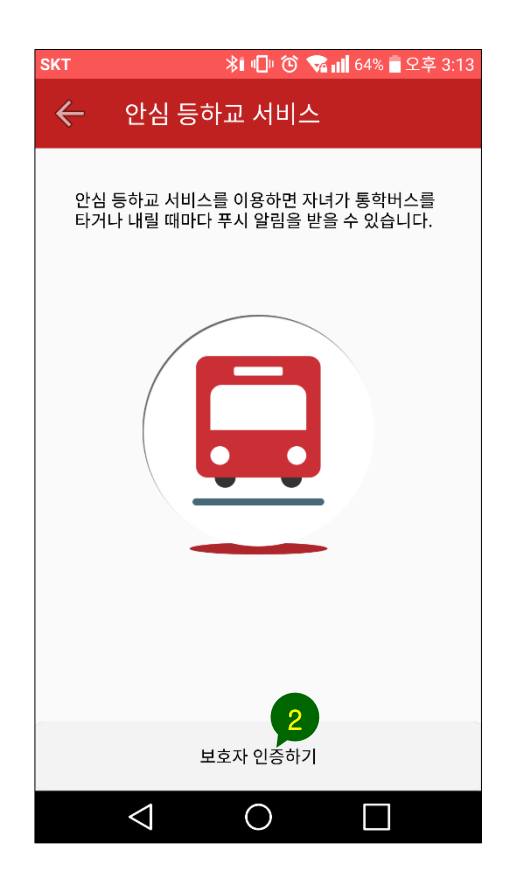

- ① **[더보기] 메뉴로 이동해 [안심등하교 서비스] 기능을 선택합니다. 아직 인증이 완료되지 않은 보호자일 경우, 왼쪽 그림과 같이 보호자 인증을 요청하는 화면으로 전환됩니다. 이미 인증을 마친 보호자일 경우, 본 문서의 12 페이지와 같이 '최근 1 주일 간의 승하차 기록'을 확인할 수 있는 화면으로 전환됩니다.**
- ② **화면이 전환되면 하단의 '보호자 인증하기' 버튼을 터치합니다.**

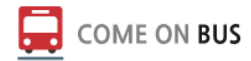

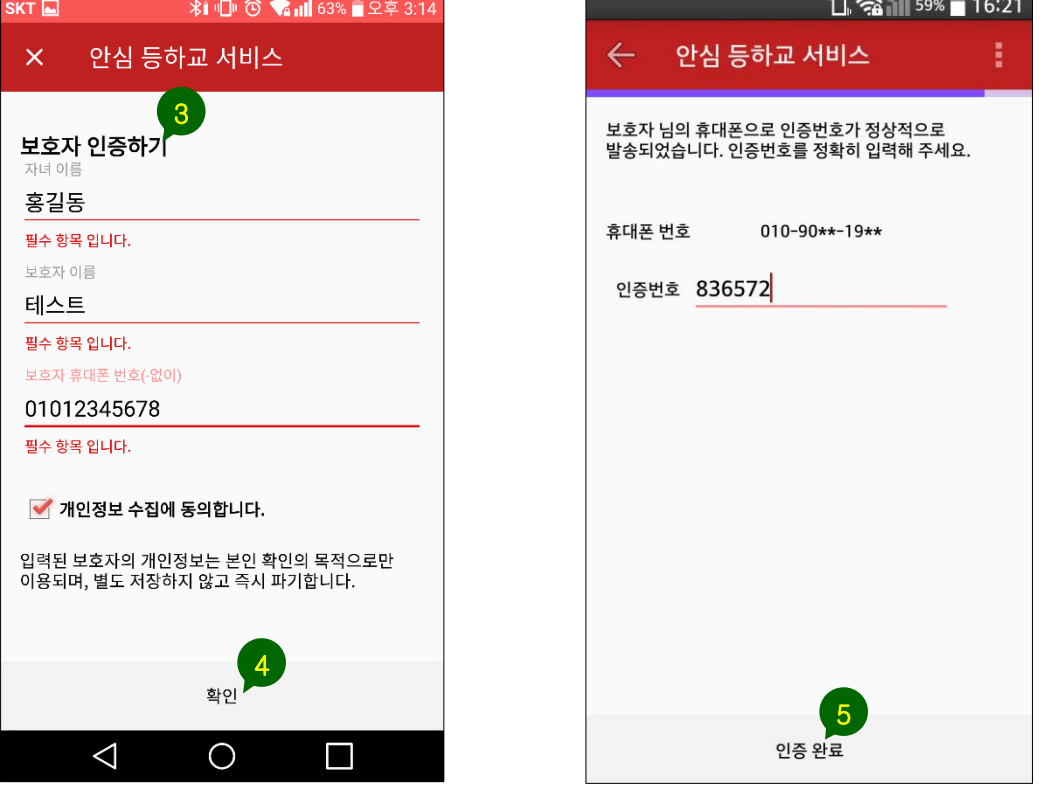

- ③ 보호자 인증을 위해 필요한 3 가지 필수 입력 항목(자녀 이름, 보호자 이름, 보호자 휴대폰번호)를 정확히 입력하고 개인정보 수집 동의에 체크합니다. 이 때 입력한 정보가 사전에 학원/유치원에서 등록한 정보와 서로 일치하지 않을 경우, 다음 단계로 진행이 되지 않으므로 학원/유치원의 담당자에게 문의하시기 바랍니다.
- ④ '확인' 버튼을 터치하면 입력한 보호자의 휴대폰번호로 인증코드 6 자리가 SMS 로 발송되며 오른쪽 그림과 같이 화면이 전환됩니다.
- ⑤ SMS 로 수신한 인증번호 6 자리를 입력하고 '인증 완료' 버튼을 터치합니다.

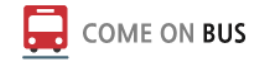

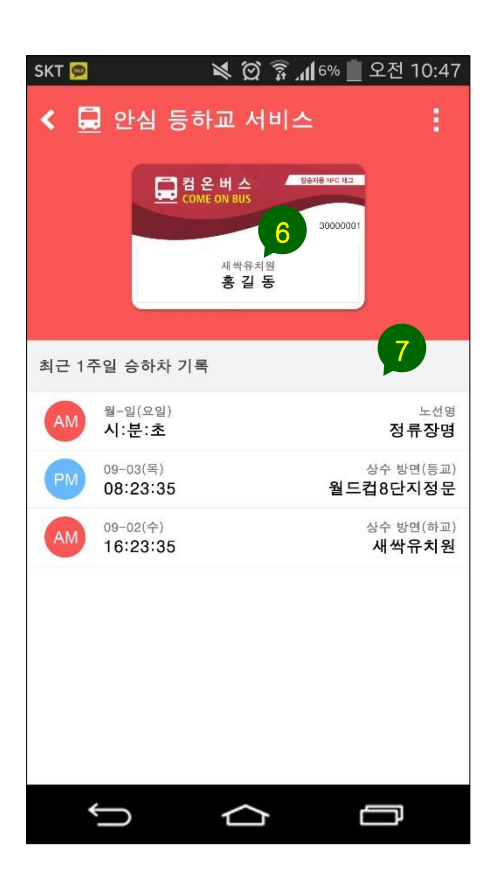

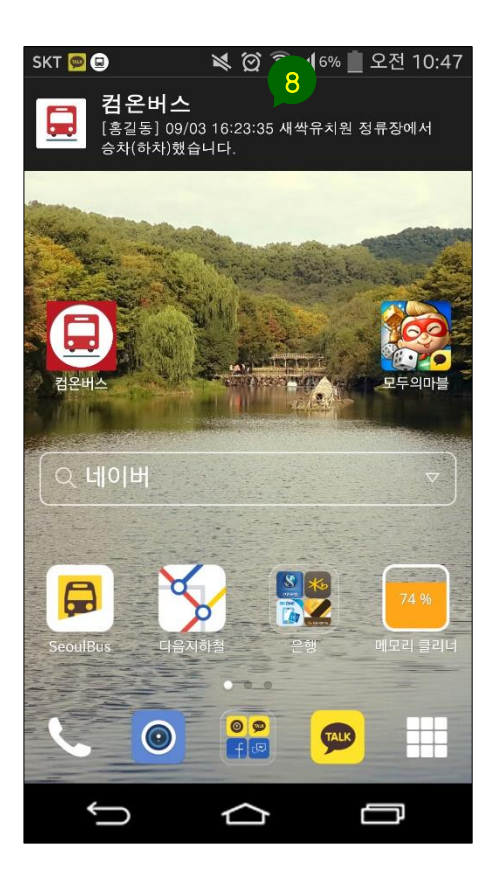

- ⑥ 정상적으로 인증이 완료되면, 화면 상단에 카드 이미지와 함께 자녀의 이름이 표시됩니다.
- ⑦ 카드 이미지 하단에는 해당 자녀의 최근 1 주일 동안의 승하차 기록이 최신순으로 조회됩니다.
- ⑧ 자녀가 버스에 승차 또는 하차하면서 실제로 발급받은 태그를 리더기에 접촉하면, 그림과 같이 인증된 보호자의 휴대폰으로 푸시 메시지가 즉시 발송됩니다. 메시지를 터치해서 확인하면 왼쪽 화면과 같이 [안심등하교 서비스] 메뉴로 이동해 최근 1 주일 동안의 승하차 기록을 조회하실 수 있습니다.